# **Delete User Password Saved in MPP Devices**

### Contents

Introduction Prerequisites Requirements How to Delete the Local Password on an MPP Device User Password Menu in Control Hub Related Information

# Introduction

This document describes how to delete the local password on an MPP phone.

# Prerequisites

#### Requirements

This document is not restricted to specific Multiplatform software and hardware versions.

## How to Delete the Local Password on an MPP Device

When you have a brand new MPP phone and you plug it for the first time, it prompts you for a user password. This can be skipped or you can set it.

You can also set or change the user password from the phone screen menu: **Applications** > **Device** administration > **Set password**.

The user password is locally saved to the phone and Cisco does not handle it. This password allows you to set or change the password for access the phone web interfaces and the menus (such as Recent calls, Speed dials, User Preferences and Network configurations.) on the phone screen.

You can notice that a local password was set in the phone if you see a padlock on the upper right corner.

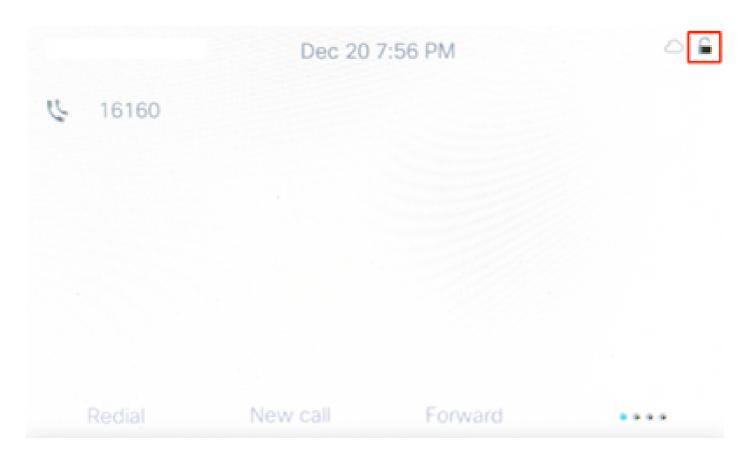

### **User Password Menu in Control Hub**

If the phone is assigned to a user in Control Hub, you can disable the password by going to **Devices > Select the device > Device Settings.** Scroll down and find **Show User Password Menu**. Disable the toggle, then Save the changes.

| Display Name 🛈            | $($ User Phone Number / Location Number $\checkmark$ |  |
|---------------------------|------------------------------------------------------|--|
| DND Services ①            |                                                      |  |
| Show User Password Menu 📀 | ×                                                    |  |
| HTTP Proxy ③              | ×                                                    |  |
| ICE ①                     |                                                      |  |
| Interdigit Short Timer ③  | 3 ~                                                  |  |

After saving the changes go back to the Device, select Actions and Apply Settings.

| < Devices                      |                                         | Ę                                                                                                    | 1 |
|--------------------------------|-----------------------------------------|----------------------------------------------------------------------------------------------------|---|
| Cisco 8865<br>• Online • Phone | es • 🛆 Webex Aware • Device platform: 🏤 | Actions Actions Action |   |
| Details                        |                                         | Hoteling                                                                                                    |   |
| 10<br>Lines                    | MAC address                             | Allow this device to be used as a Hoteling Report Problem s.                                                                                                    |   |
| Host IP address                | Remote IP address                       | Limit the time a guest can use this phone to                                                                                                    |   |

Apply Changes

If you dont have a way to access to Control Hub to disable User Password Menu and you don`t know the User Password you must apply a <u>factory reset.</u>

If the phone is assigned to a user in Control Hub, after the factory reset it must try to register back again to Webex Calling. If the phone does not register back again please contact the Cisco Webex Calling TAC team.

### **Related Information**

<u>Factory reset your Webex Calling Multi Platform Phones</u>